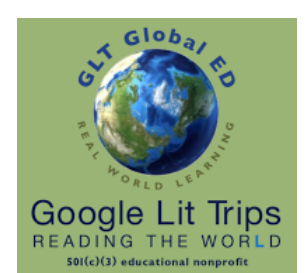

# Using Lit Trips in the Web-Based Google Earth

An Authorized Google Lit Trips Step Guide

Google Lit Trips files are being modified for maximum viewing on both full featured laptops, desktops, and Chromebooks in the new web-based Google Earth.

GoogleLitTrips.org

# Google Lit Trips in Google Earth Web Basic Requirements

- Currently (Jan 2018) the [Chrome Browser](https://www.google.com/chrome/) is required to run the new web-based [Google Earth](https://www.google.com/earth/)
- The New Google Earth runs on Macs, PCs, Chromebooks and Mobile Devices.
- Importing Google Lit Trips into the new Google Earth requires a one-time initial setup

# The One-Time Only Initial Google Earth for Web Setup

- Using the [Chrome Browser,](https://www.google.com/chrome/) open **[Google Earth](https://www.google.com/earth/)** ([google.com/earth/](http://google.com/earth/))
- Click the **Menu icon** at the top of the black bar on the left of the screen.
- In the panel that appears click **Settings**
- In the window that appears click **slider icons** for
	- Enable Fly Animation
	- Show Zoom Buttons (scroll down if not visible)
	- and **Enable KML file import.** (scroll down if not visible)
	- Click SAVE

### Our One-Time Only Google Lit Trip Member Registration

- Go to the [Google Lit Trips](https://www.GoogleLitTrips.org) website (<https://www.GoogleLitTrips.org>)
- If you have not yet done so, click the [Member Registration](https://www.googlelittrips.org/aboutGLTGE/registration.php) link in the navigation bar on the left.
- Upon Submitting your registration an automated confirmation email from GLT Global ED <registration@GoogleLitTrips.org> will be sent to the email address provided when registering.

# Requesting a Google Lit Trip

1. If you want to explore available titles, Click links of interest listed in the left hand navigation panel to see an annotated list of available titles for each grade level grouping.

**TIP:** Since the grade level groupings are approximations. You may find titles of interest in the grade levels just above or just below the actual grade level you teach.

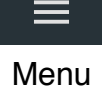

This document is authorized by [GLT Global ED](http://www.guidestar.org/organizations/45-2150860/glt-global-ed.aspx) dba [Google Lit Trips](http://www.googlelittrps.com), a 501c3 tax-exempt educational nonprofit

2. If you find a title you would like to request, simply click the **Request a Lit Trip** link in the left hand navigation panel. After confirming the email address you entered when you registered, select a title from the drop down list.

**TIP:** There is an option here to suggest a title that you would like us to add to our library.

3. Upon submitting your request, an automated email from GLT Global ED <library@GoogleLitTrips.org> will be sent to your email address. This email will generally have a link that when clicked, will download the requested file.

**TIP:** If there is a second link, it can be ignored since you will be using the web version of Google Earth.

4. When downloading a Lit Trip on a Mac or PC, save the file anywhere you wish.

When downloading a Lit Trip on a Chromebook, save to Google Drive or other location where you would typically download files.

### Importing Google Lit Trip files into Google Earth for Web

- Using the [Chrome Browser](https://www.google.com/chrome/) open the the new [web-based Google Earth](https://www.google.com/earth/)
- In the left column, click the My Places icon which looks like a ribbon or bookmark.
- Click Import KML file.
- In the drop down menu that appears, select Open File... or Google Drive
- Navigate to the downloaded file and click Open or Select
- A preview of the list will open in Google Earth.
- To keep this Lit Trip in your My Places for future viewing, click Save.

# Navigating a Google Lit Trip

- 1. After importing the file, you **may** have to click the right pointing arrow to the left of the book title to reveal the entire list of placemarks.
- 2. Then double-click the place mark icon to fly to the saved view of that location.
- 3. **Finally** double-click the icon to the right of the place mark title that looks like a circle with the letter in the middle to reveal the place mark content.
- 4. Repeat steps 2-3 as you proceed through the Lit Trip.

 $\bigcirc$